# **n**uratec

## **MFX-2200 / MFX-2700** 快速参考指南

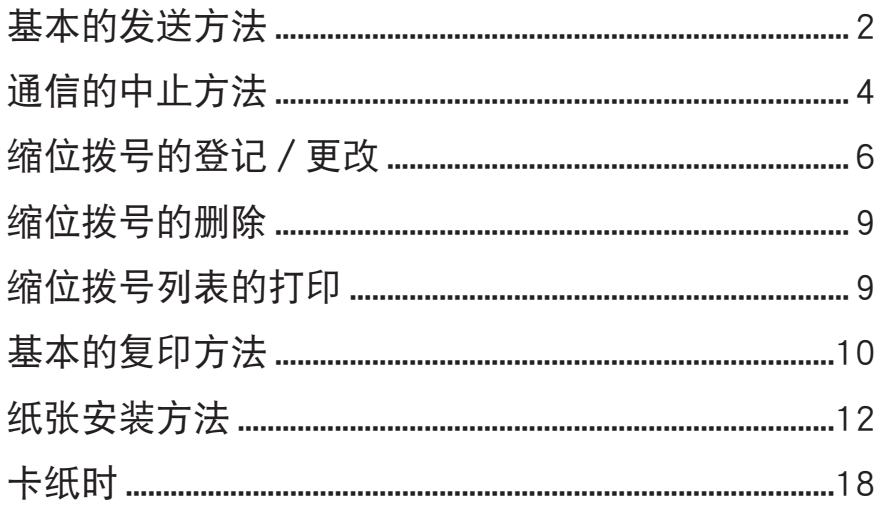

 $-1-$ 

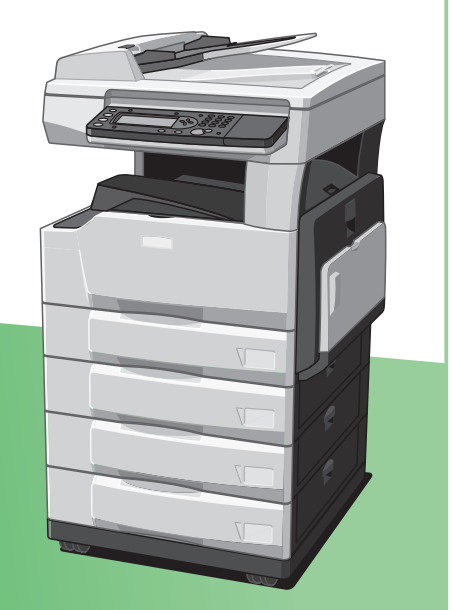

## <span id="page-1-0"></span>基本的发送方法

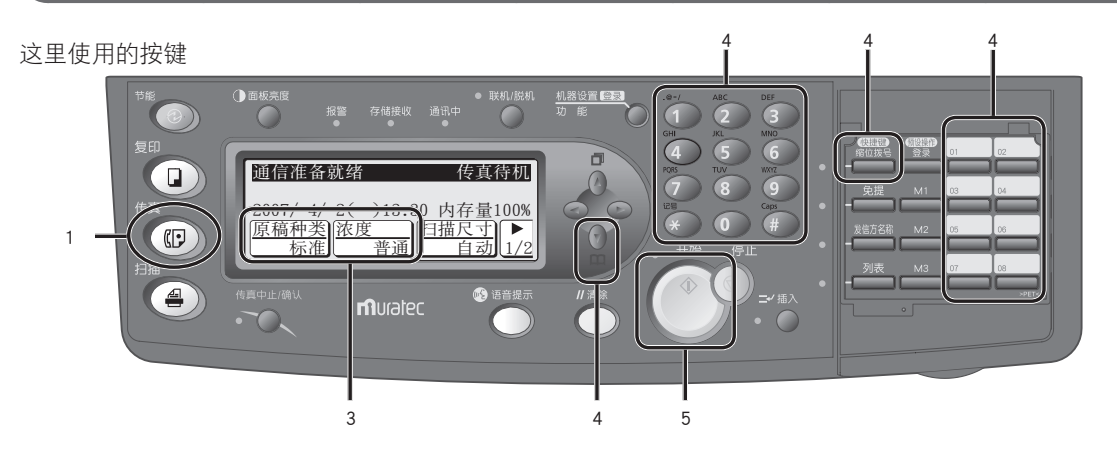

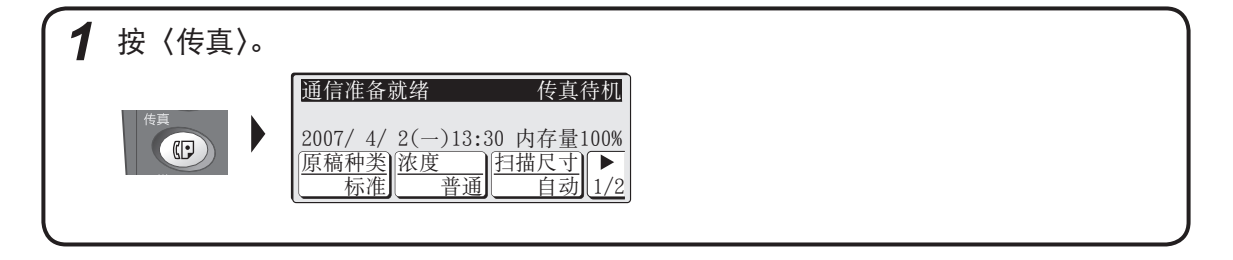

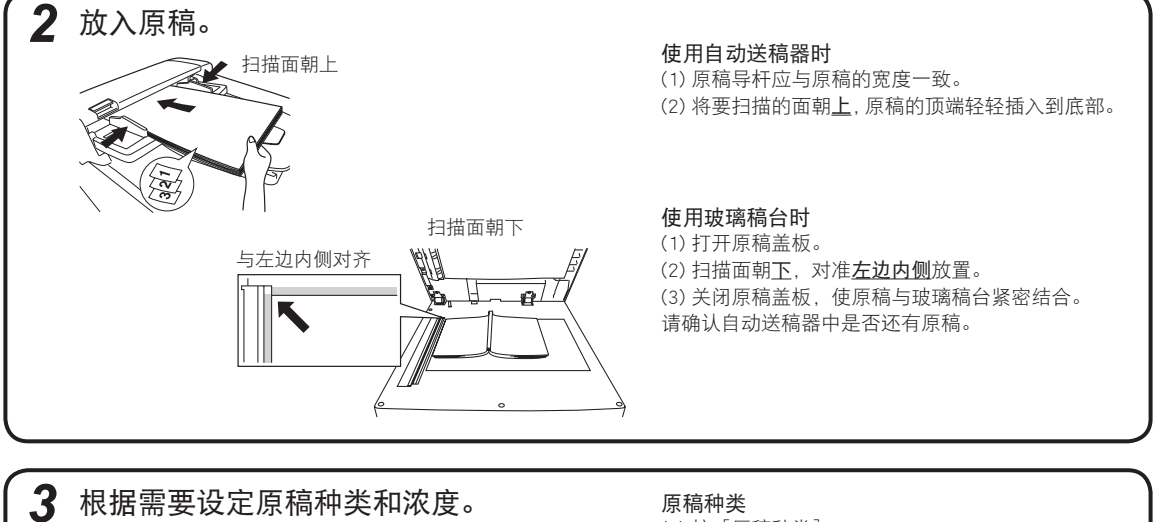

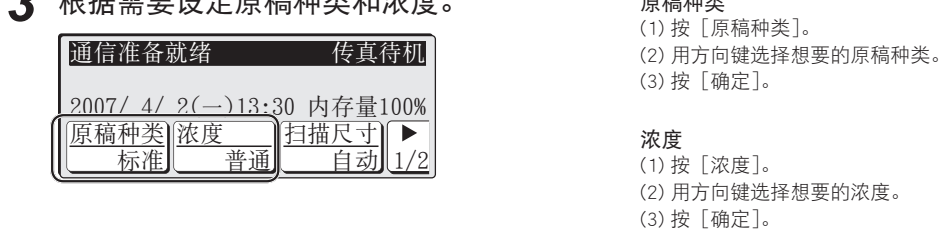

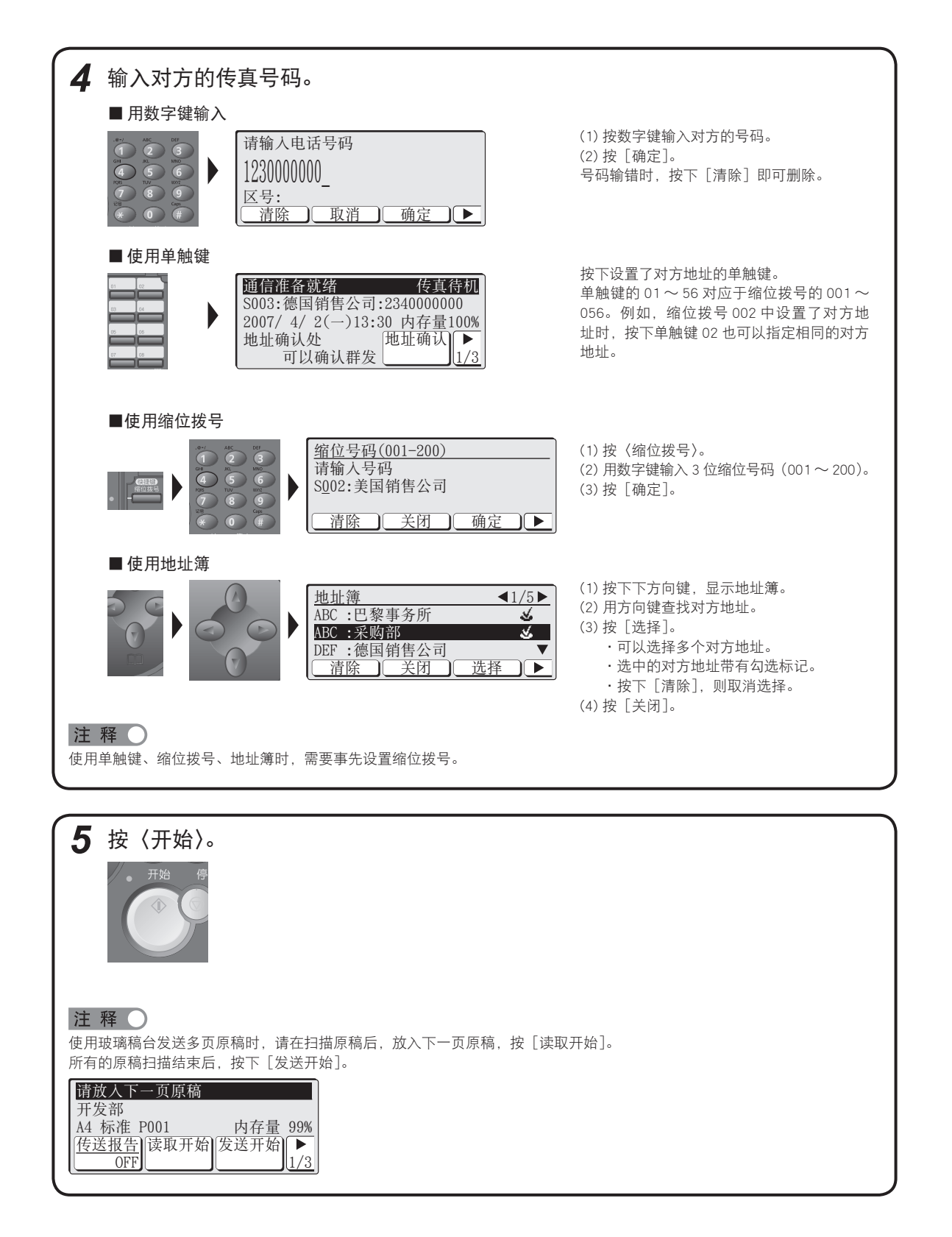

## <span id="page-3-0"></span>通信的中止方法

■ 中止通信中的文件

*1* 按〈传真中止 / 确认〉。 ① 面板亮度<br>●<br>● 机器设置  $\begin{array}{|c|} \hline \textbf{O} & \textbf{O} & \textbf{O} \end{array}$ 通信准备就绪 传真待机  $\bigcirc$ 2007/ 4/ 2(一)13:30 内存量100% 原稿种类 标准浓度 普通扫描尺寸 自动 1/2 <mark>原稿种类|</mark>浓度 | 日描尺寸| ▶<br>│ 标准| 普通| 自动| 1/2  $\left($  $\bigoplus$  $\bullet$ muratec  $\overline{\textbf{O}}$ 2 按下 [ 是 ], 中止通信。 通信中 :005 04,10:00

2220000000

是否要消除? 是 工工 ■ 取消通信预约时

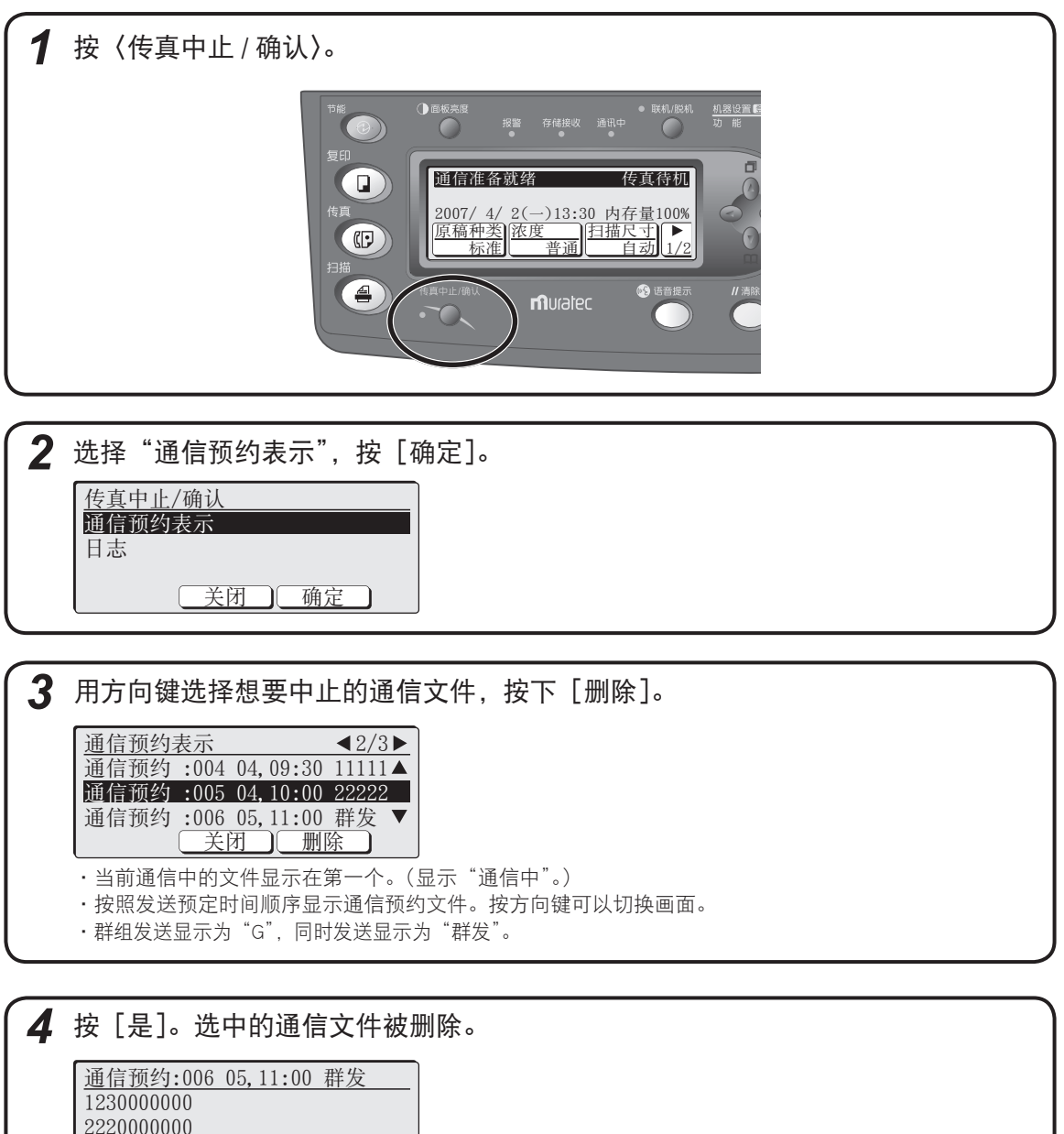

 按〈重设〉返回待机画面。

是 了 否

是否要消除?

## <span id="page-5-0"></span>缩位拨号的登记/更改

介绍缩位拨号中登记电话号码和对方名称的步骤。更改时,在各个步骤上覆盖或者删除后重新输入。

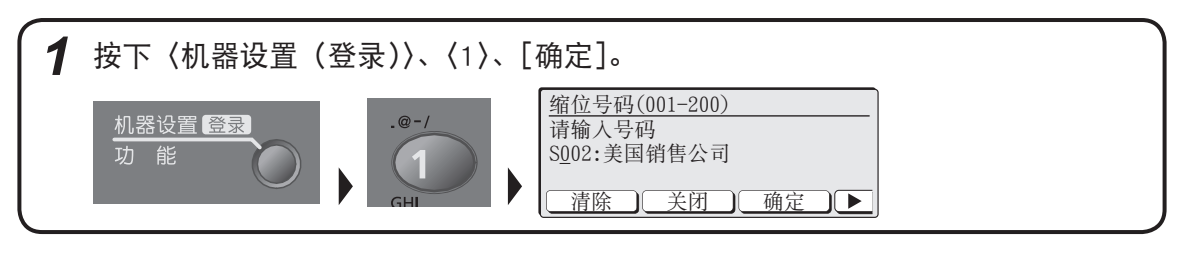

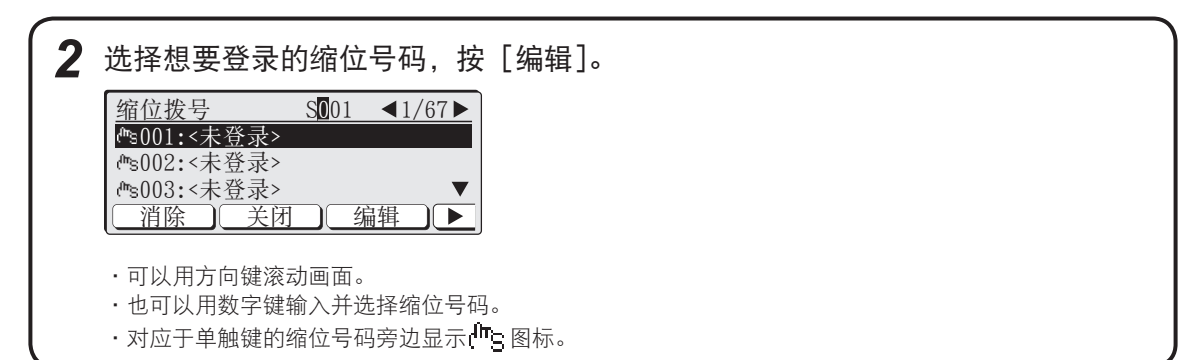

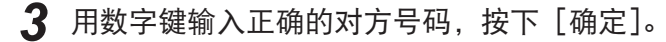

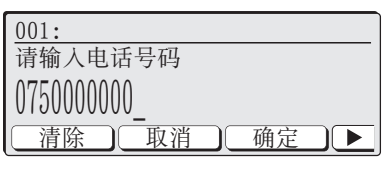

 ・输入了错误的号码时,按下[清除]删除后,输入正确的号码。

┃ キン・输入暂停等拨号符号时,按下[▶]、[拨号符号]。

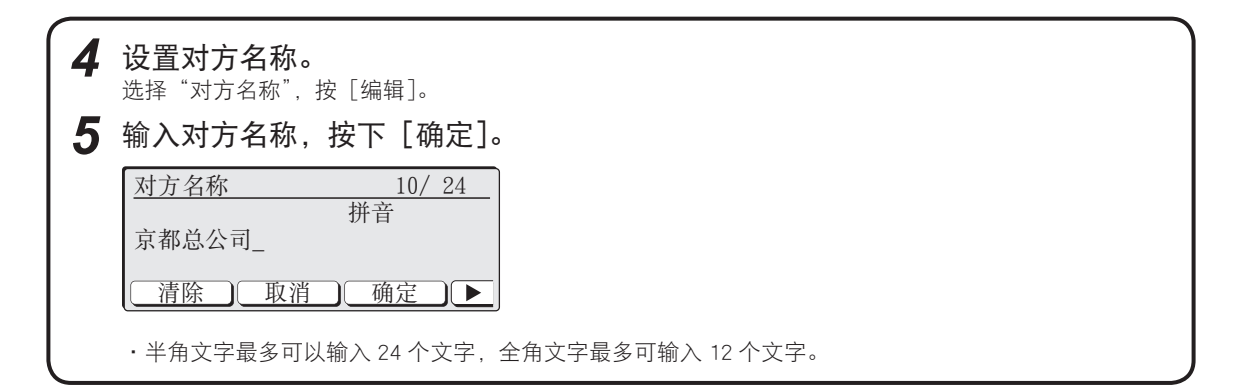

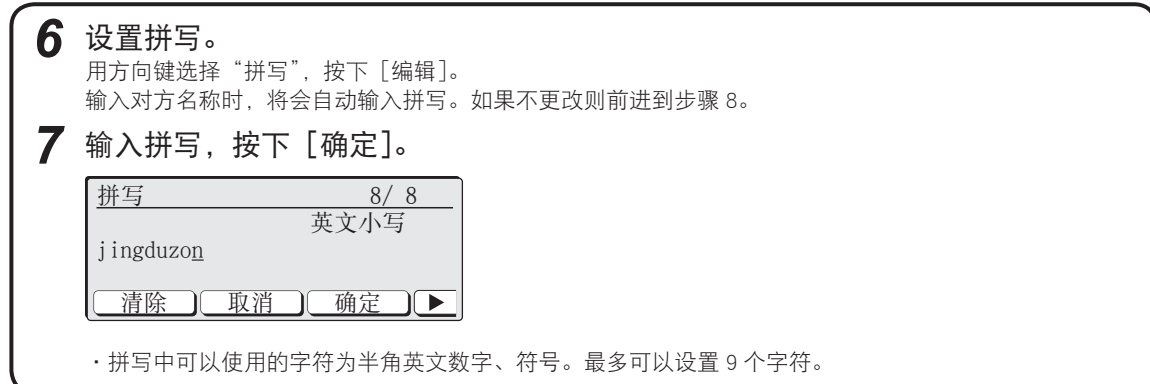

#### ■ 根据需要设定群组号码、超级 G3。

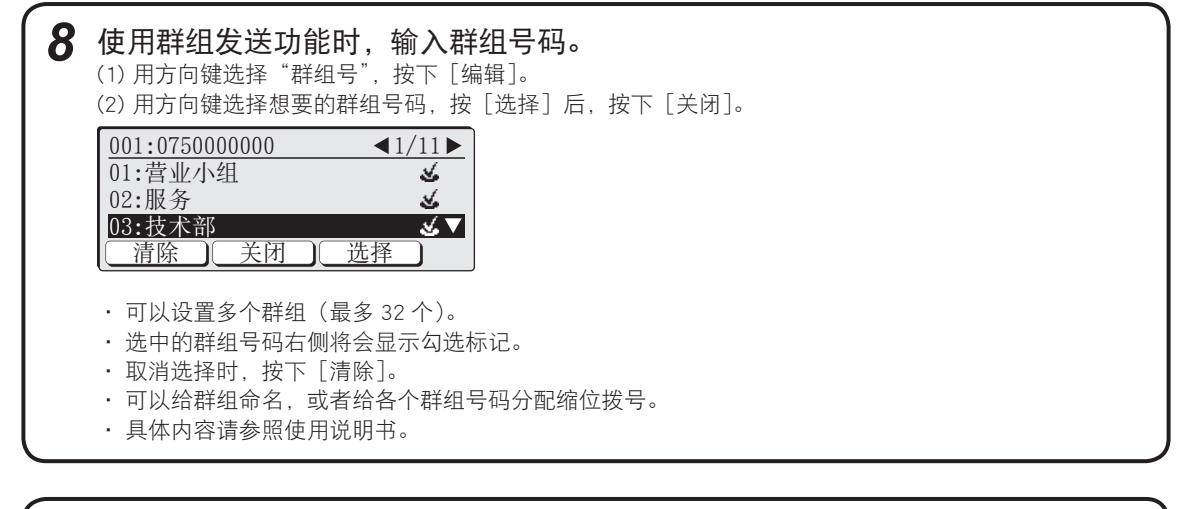

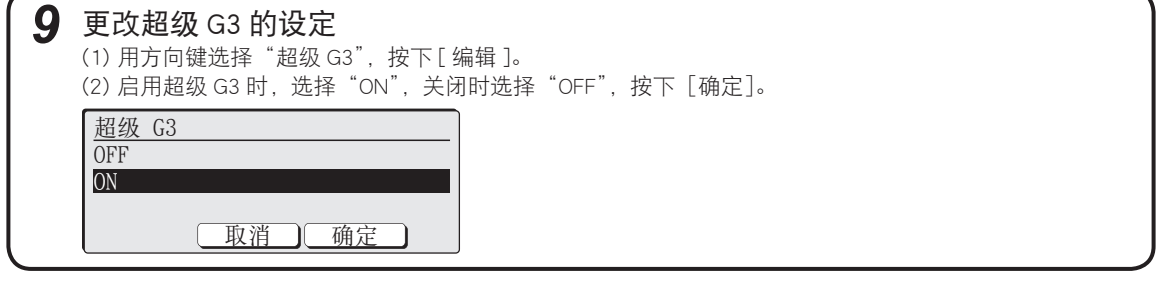

**10** 如果要继续登记其它缩位拨号,按下[关闭]后,自步骤 2 起重复进行操作。 按下〈重设〉,返回待机画面。

注释 〇

为了便于使用,可以事先将缩位拨号的 001 ~ 056 中登记的对方名称记入单触姓名标签,并贴在单触键上。 单触姓名标签为本产品的附属品。

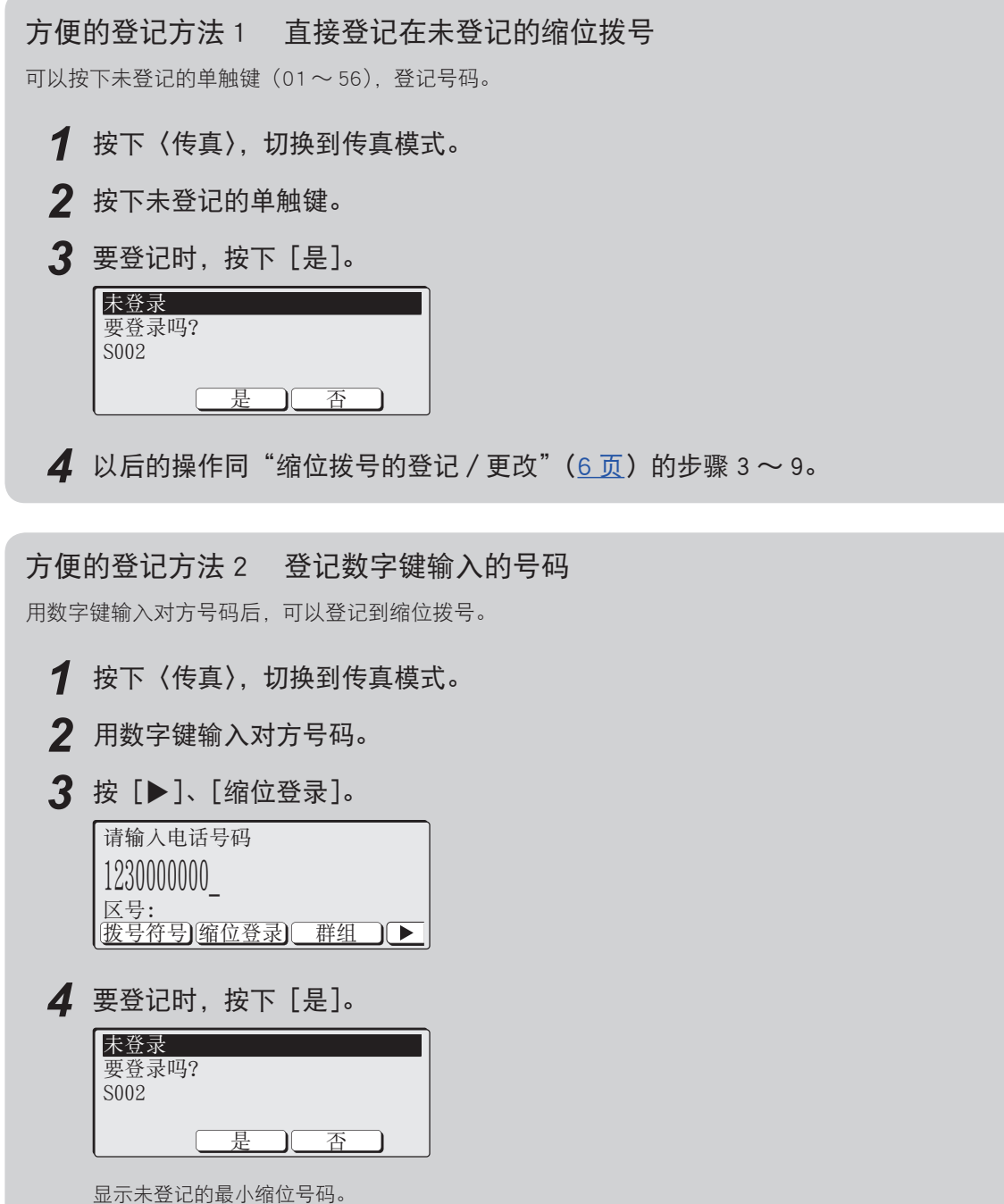

5 以后的操作同"缩位拨号的登记 / 更改"(6[页](#page-5-0))的步骤 4 ~ 9。

## <span id="page-8-0"></span>缩位拨号的删除

*1* 按下〈机器设置(登录)〉、〈1〉、[确定]。

*2* 用方向键选择想要删除的缩位拨号,按下[消除]。

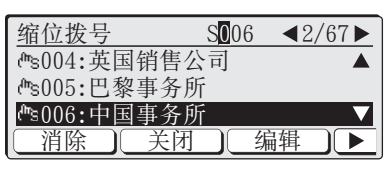

- ・也可以用数字键输入并选择缩位号码。
- 在发送宗成之前。不能删除发送中或者发送预约的缩位拨号。

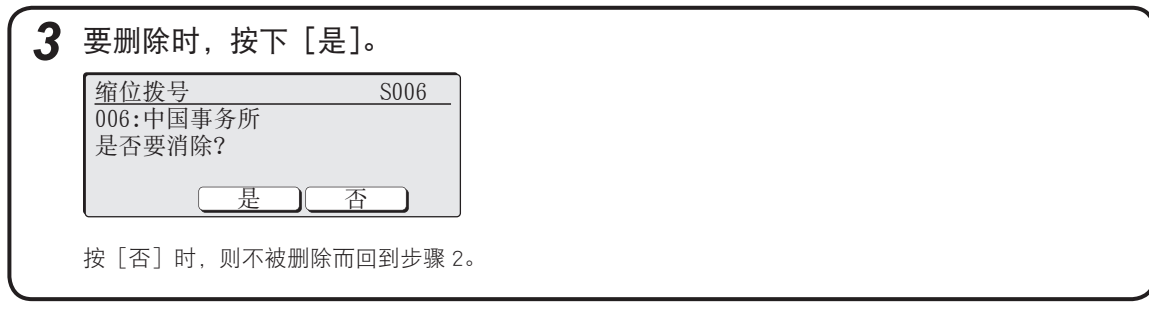

*4* 如果要继续删除,可以自步骤 2 起重复进行操作。 按下〈重设〉,返回待机画面。

## 缩位拨号列表的打印

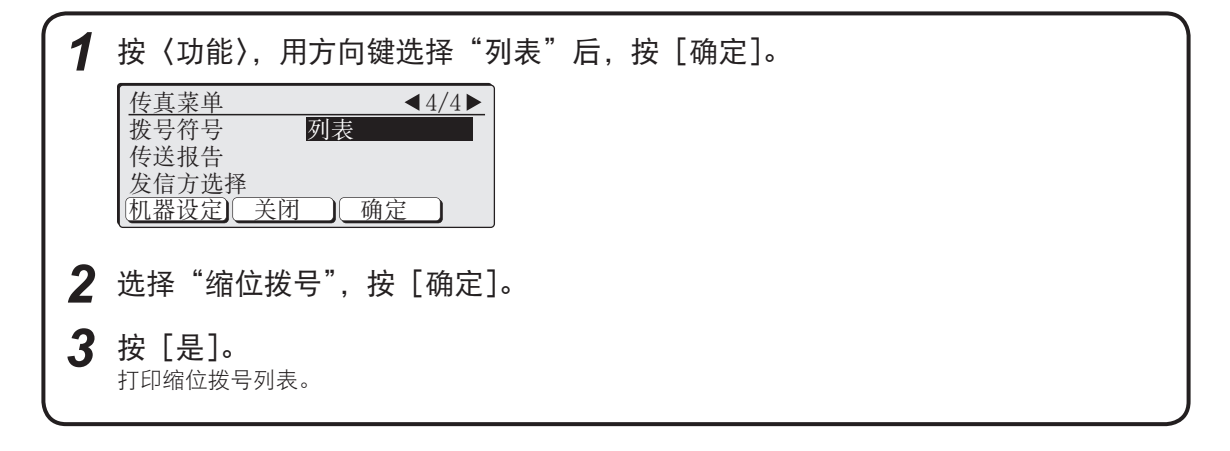

## <span id="page-9-0"></span>基本的复印方法

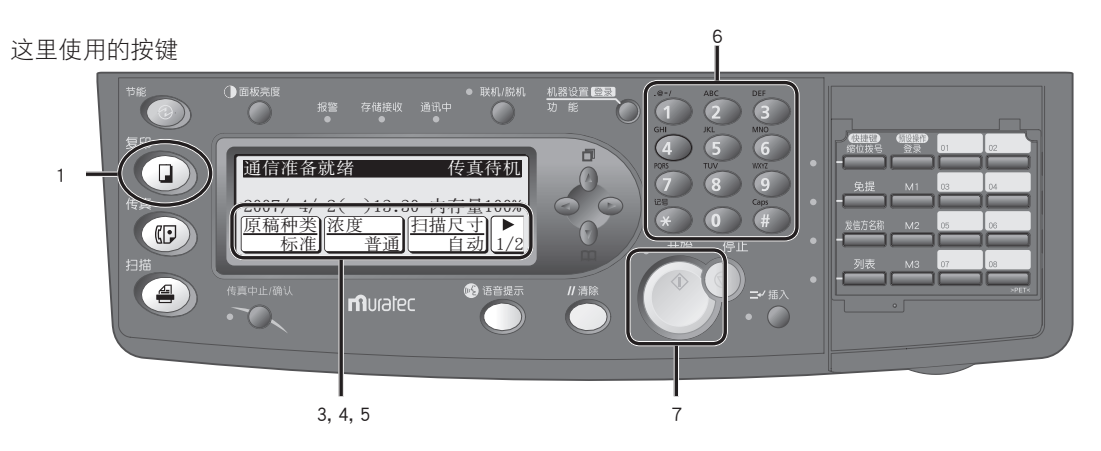

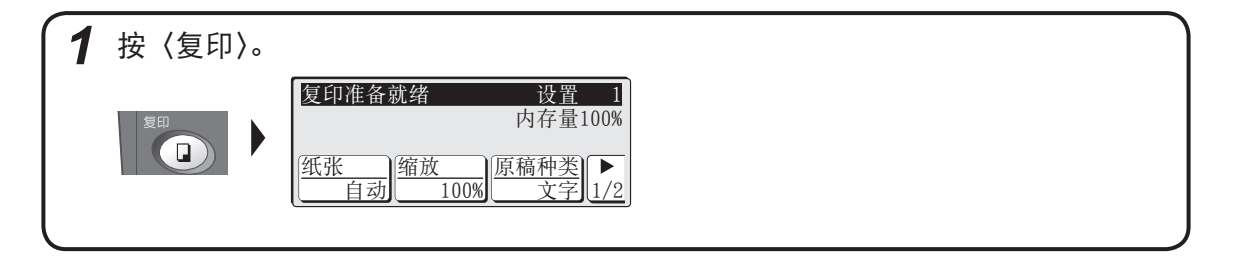

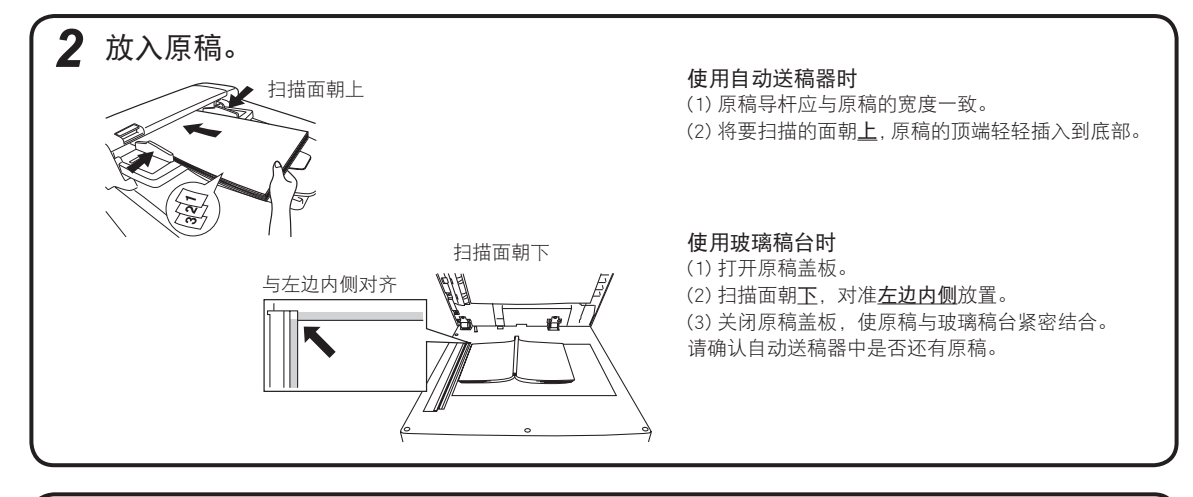

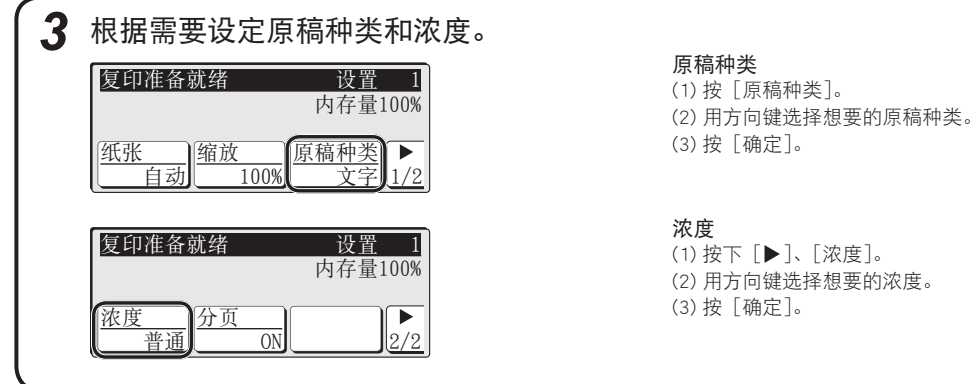

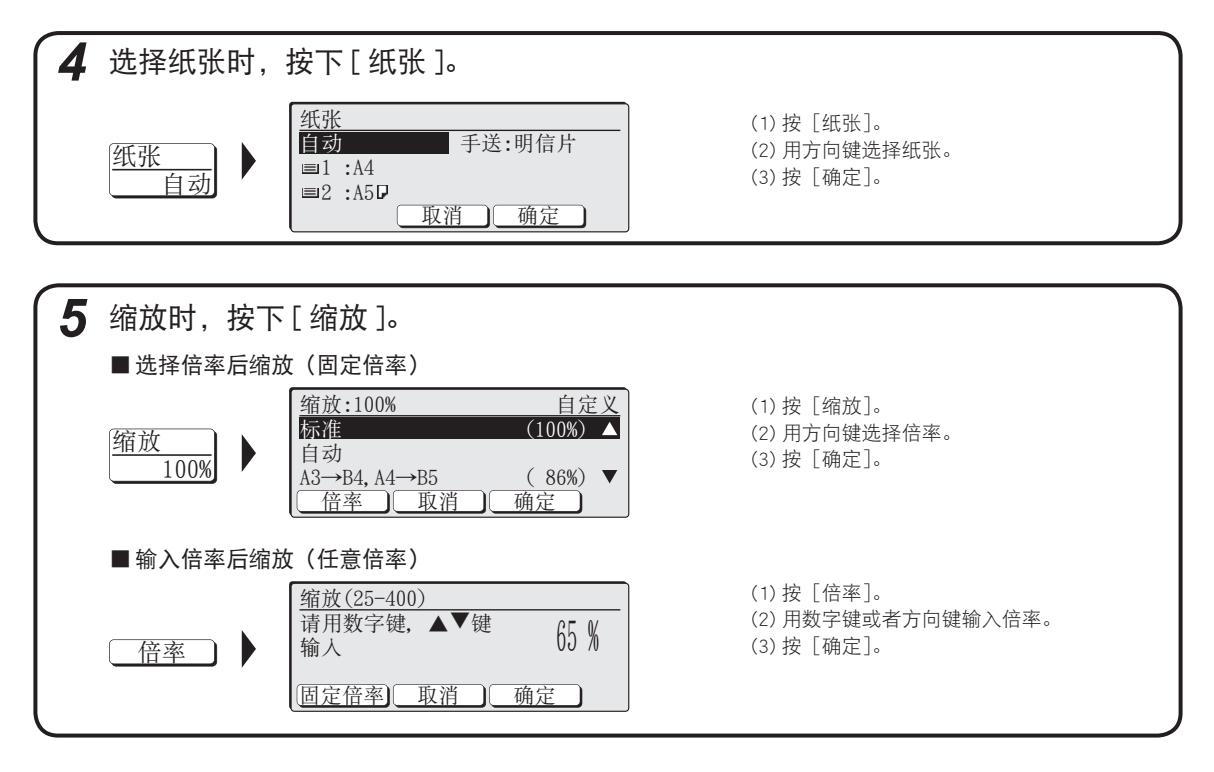

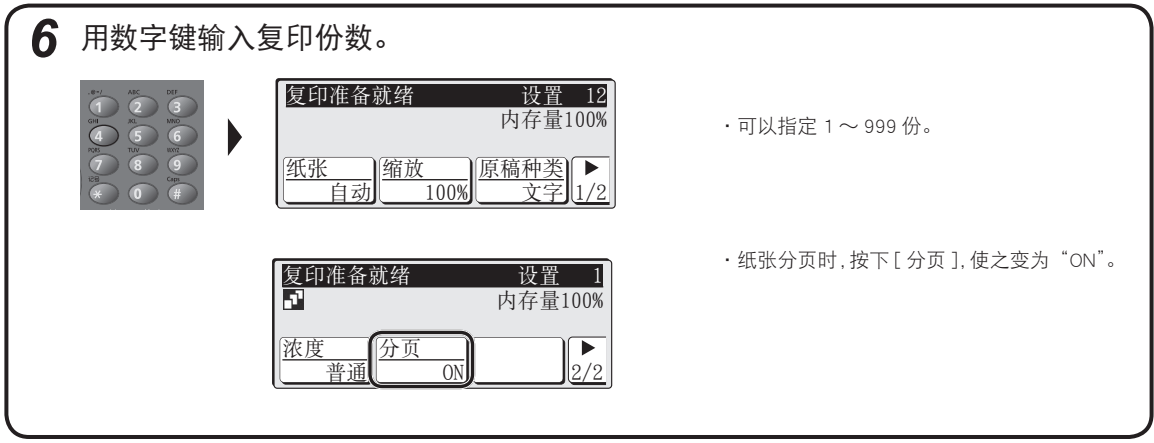

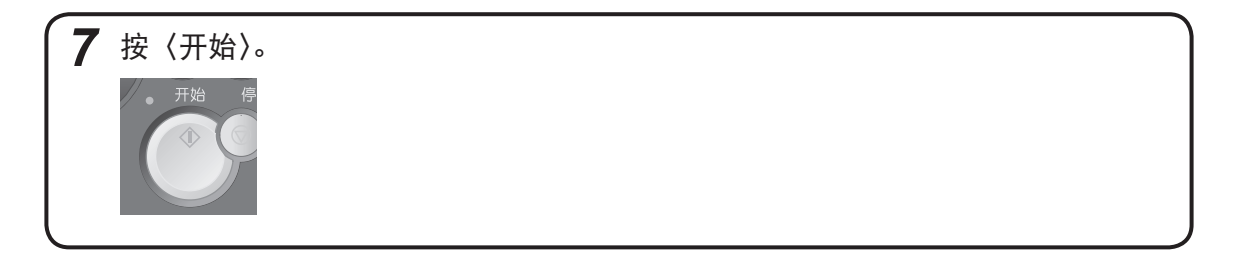

## <span id="page-11-0"></span>纸张安装方法

#### ■ 放置纸张时的注意事项

#### 八注意

请注意纸张的边缘会划伤手。

· 如果纸张卷曲, 请压平后放置。

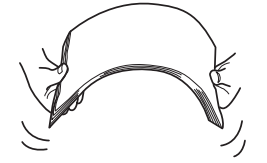

・放置纸张时,请不要超出纸张上限(▼标记)或者规定页数。 如果超出纸张上限( ▲标记) 放置纸张, 则会造成卡纸。

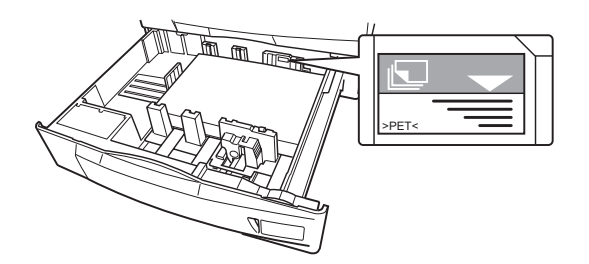

・请将纸张导杆调节到纸张的侧边。 如果纸张导杆和纸张尺寸不一致,则会造成卡纸。

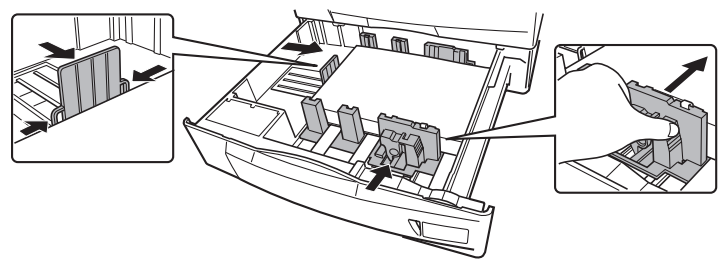

・纸盒中剩余纸张时,请取出纸盒中的纸张,和新的纸张放在一起,整理使其边缘对齐后放入。

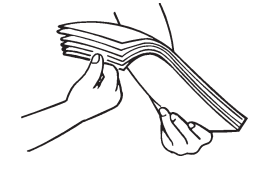

注释 纸盒中剩余纸张时,建议不要添加纸张,而是等纸张用完后再补充。

### ■ 纸张放入纸盒

纸盒中可以放入 64g/m2 的纸张约 550 页。

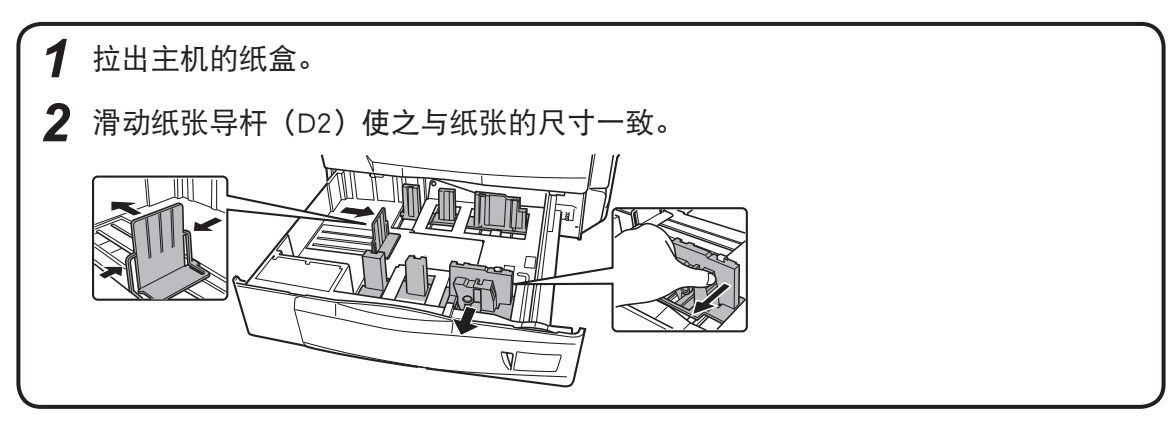

*3* 纸张的打印面朝上放入纸盒。

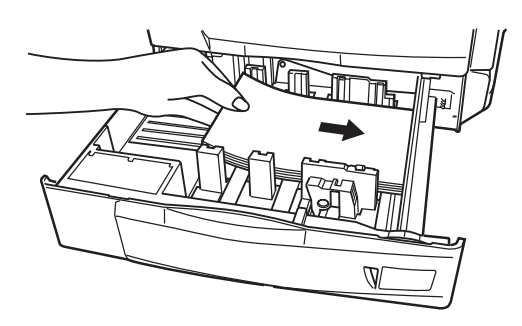

## 重要提示 ●

 请不要同时放入不同尺寸和种类的纸张。

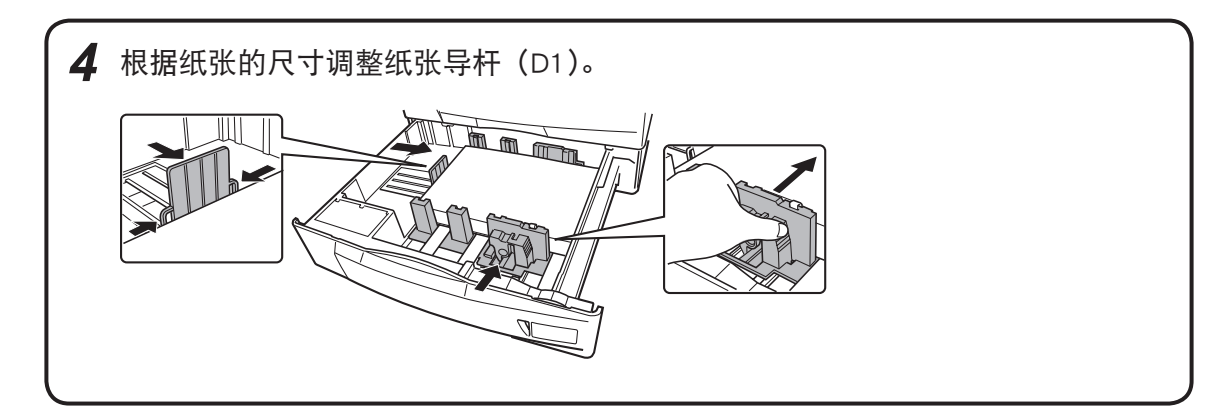

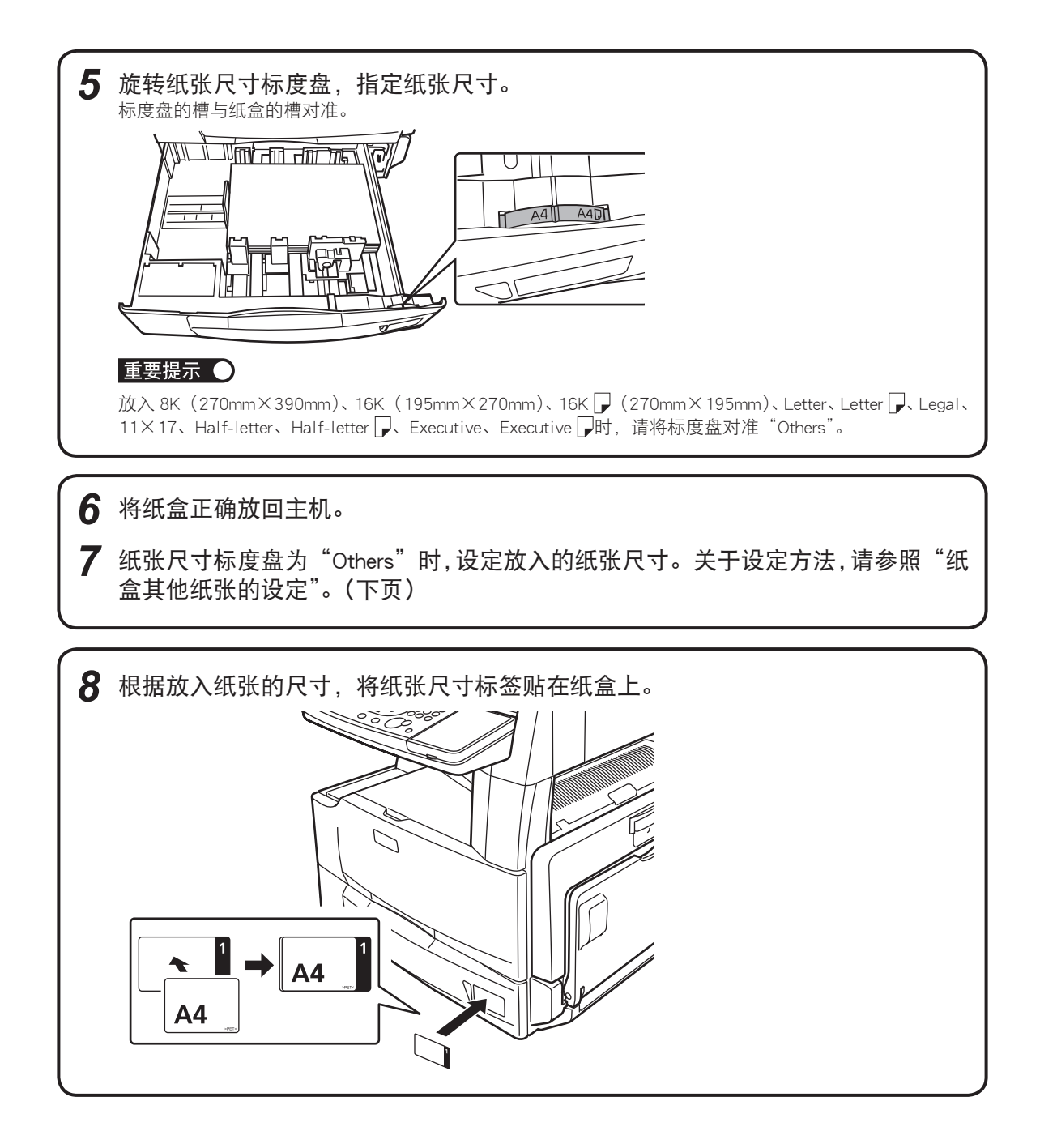

#### ■ 纸盒其他纸张的设定

纸盒的纸张尺寸标度盘设定为"Others"时,通过如下的操作指定放入纸张的尺寸。

- *1* 按下〈机器设置(登录)〉、〈3〉、[确定]。
- *2* 选择"纸盒其他纸张",按下[确定]。
- *3* 选择想要的纸盒,按下[确定]。

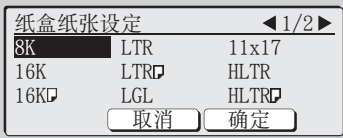

- *4* 用方向键选择想要的纸张尺寸,按下[确定]。
- 5 按下〈重设〉,返回待机画面。

### ■ 纸张放入手送台

想用信封、明信片、自定义纸张、OHP 胶片打印时,使用手送台。将被打印到纸张朝下的面。

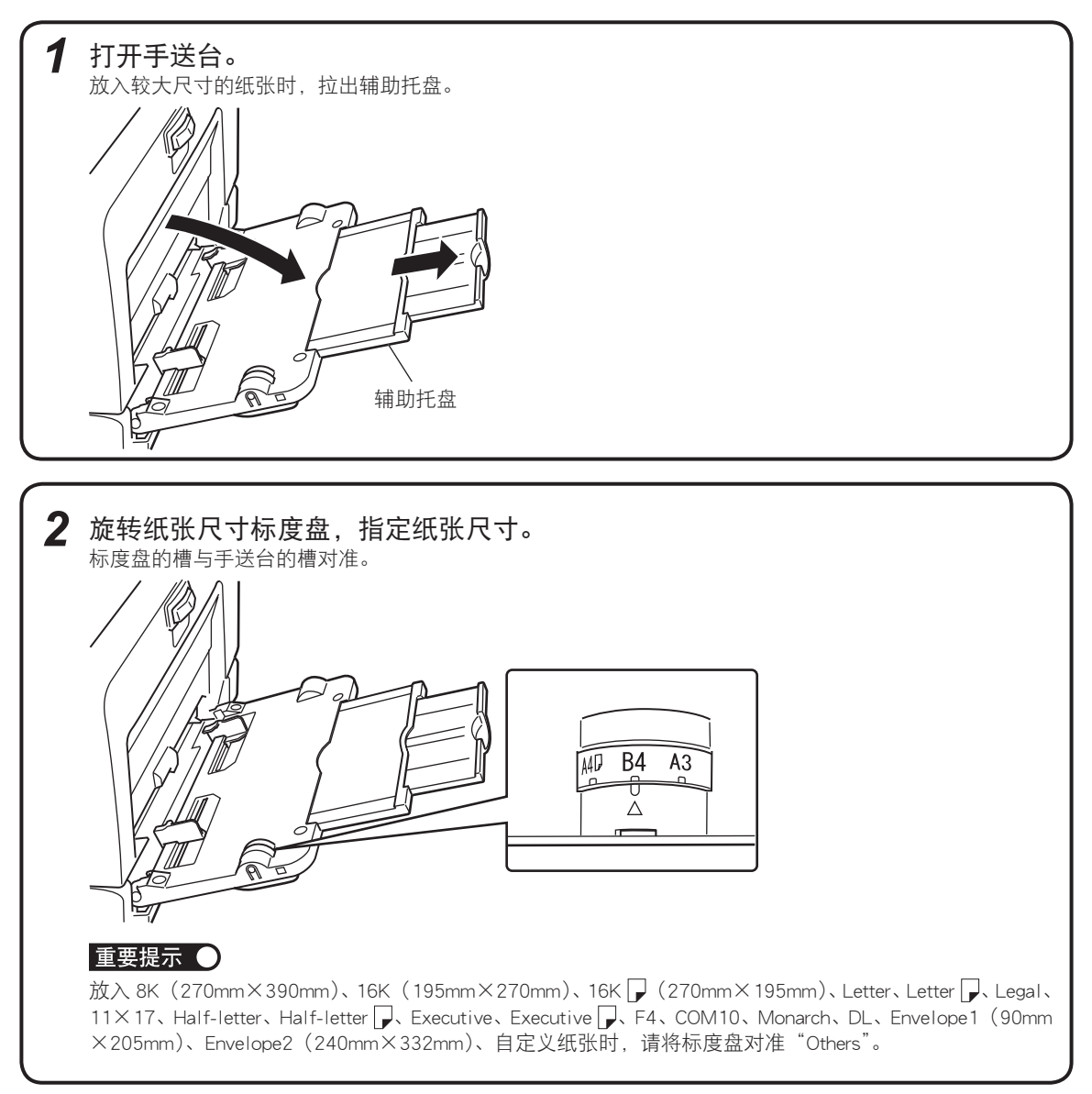

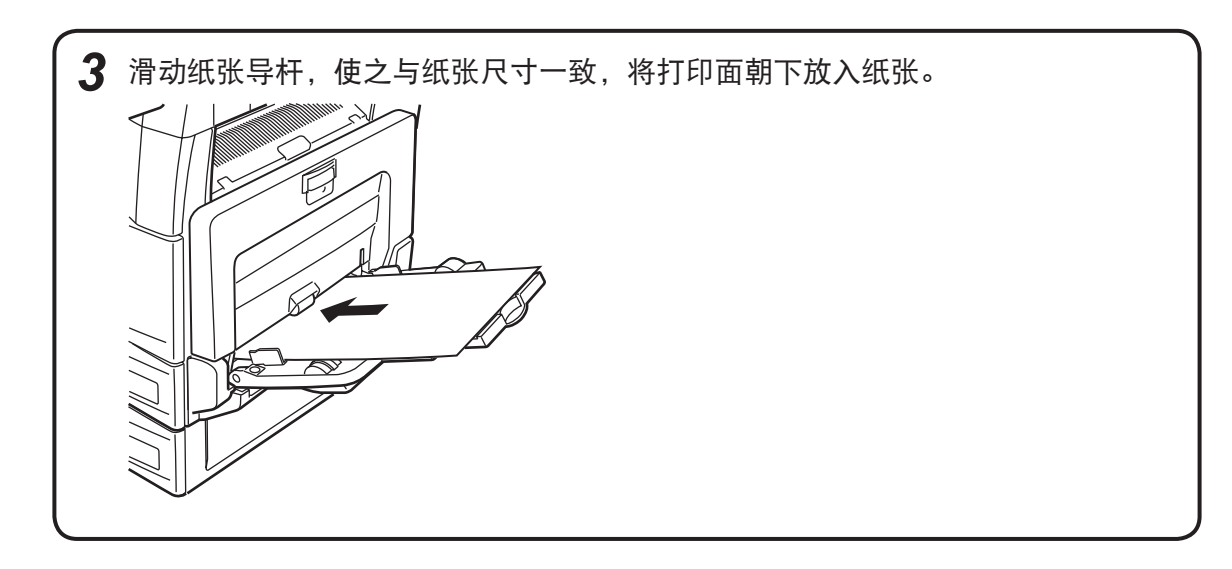

#### 重要提示 ()

纸张尺寸标度盘设定为"Others"时,在手送台放入纸张后,显示屏上将显示纸张的设定画面。设定放入纸张的 尺寸和种类。设定完成后,按下[关闭],返回到待机画面。

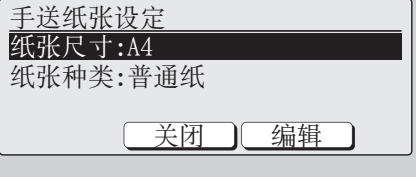

■设定其它的纸张尺寸时

- 1 用方向键选择"纸张尺寸",按下 [编辑]。
- 2 用方向键选择"其它",按下[确定]。

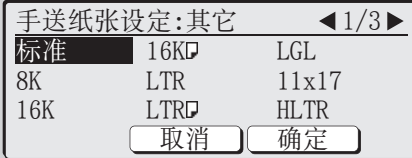

3 用方向键选择想要的纸张尺寸,按下「确定]。选择自定义纸张时,请输入尺寸。

#### ■设定纸张种类时

- 1 用方向键选择"纸张种类", 按下 [编辑]。
- 2 用方向键选择想要的纸张种类,按下[确定]。

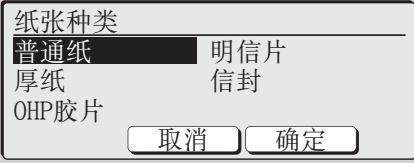

## <span id="page-17-0"></span>卡纸时

#### **个注意**

・运行时,机器内部的定影器附近温度很高。处理卡纸或者进行检修时,请注意不要碰触到定影器。否则可 能会造成烫伤。

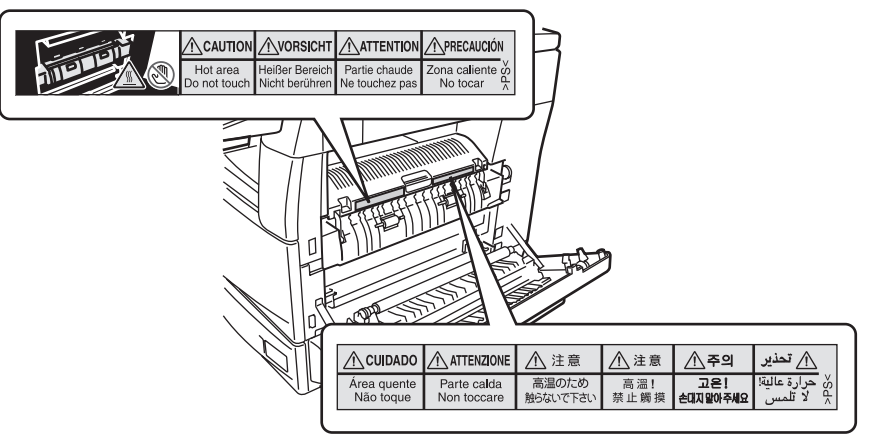

- ・处理卡纸时,请注意不要让墨粉进入眼睛或者口中。万一墨粉进入眼睛或者口中,请立即用清水冲洗,并 接受医生检查治疗。
- · 打印中发生卡纸时, 墨粉还没有固定在纸张上。请注意不要将墨粉沾染到手和衣服上。如果手和衣服被墨 粉弄脏,请用清水冲洗。如果用温水洗,则墨粉可能将牢牢沾上,污垢不容易清除掉。
- ・去除卡纸的纸张时,请小心取出机械内部的所有纸片。
- ・请不要碰触机械内部的端子或者传送辊。否则会造成打印质量降低。
- ・硒鼓组件暴露在光线下不能超过 5 分钟以上。
- ・请不要碰触硒鼓表面。否则可能会无法正常记录。

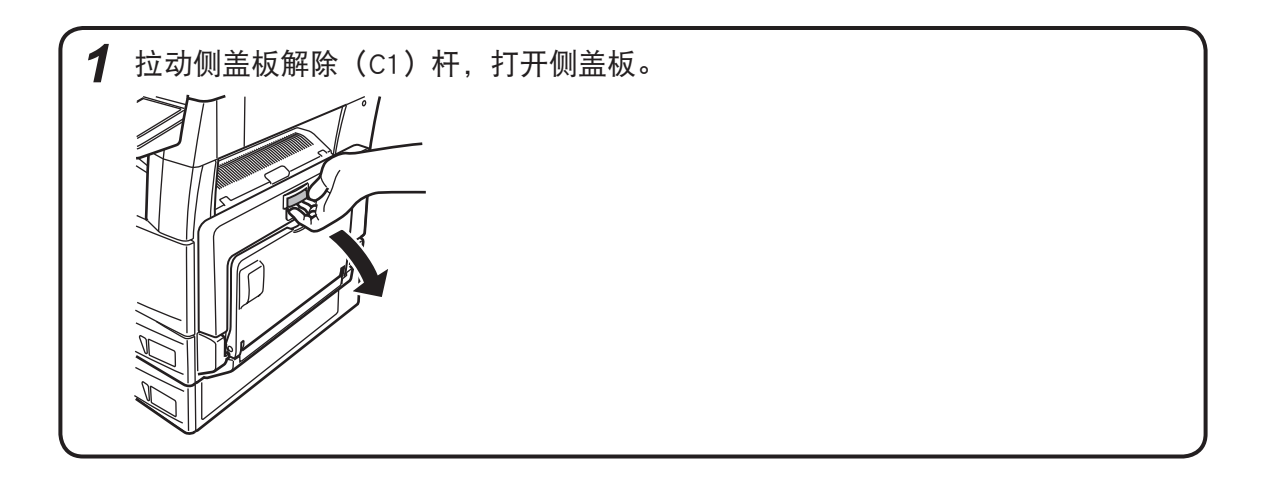

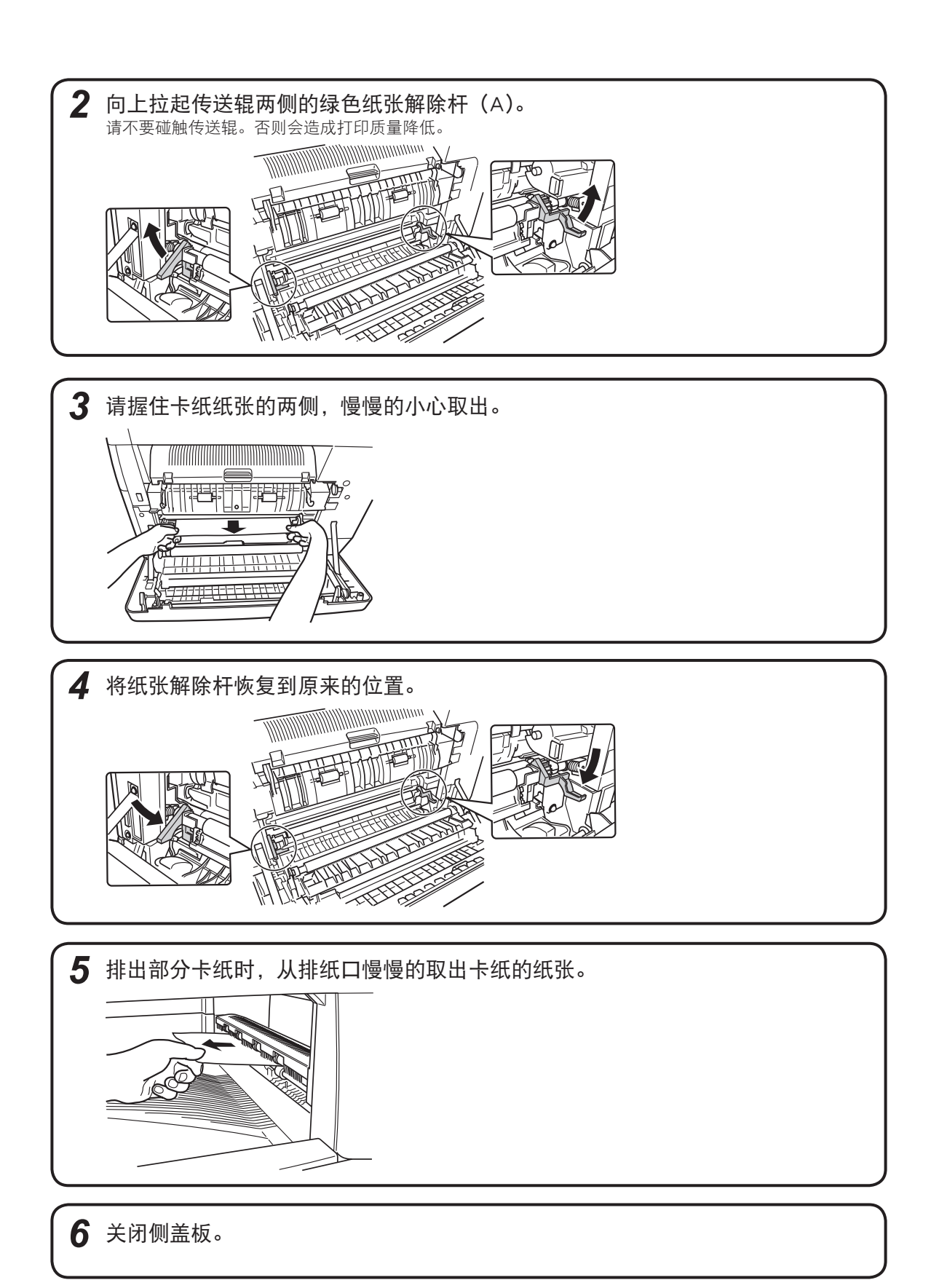

 $-19 -$ 

## muratec

http://www.muratec.com.cn

村田泰科(北京)商贸有限公司

北京市朝阳区八里庄西里100号 住邦2000商务中心A区2101室

© Murata Machinery, Ltd. 2007 Printed in Chin a Part Number: DB2-90020-61